# **Using the Analyses Window**

The Analyses window is where you view the output files, output folders, and status of your analyses. You also can view the parameters you used when you submitted the analysis, relaunch an analysis with the same settings or alter them as desired, cancel an executing analysis, and delete an analysis file or folder. You also can share analysis results with collaborators, rename an analysis, and add or edit comments about the analysis.

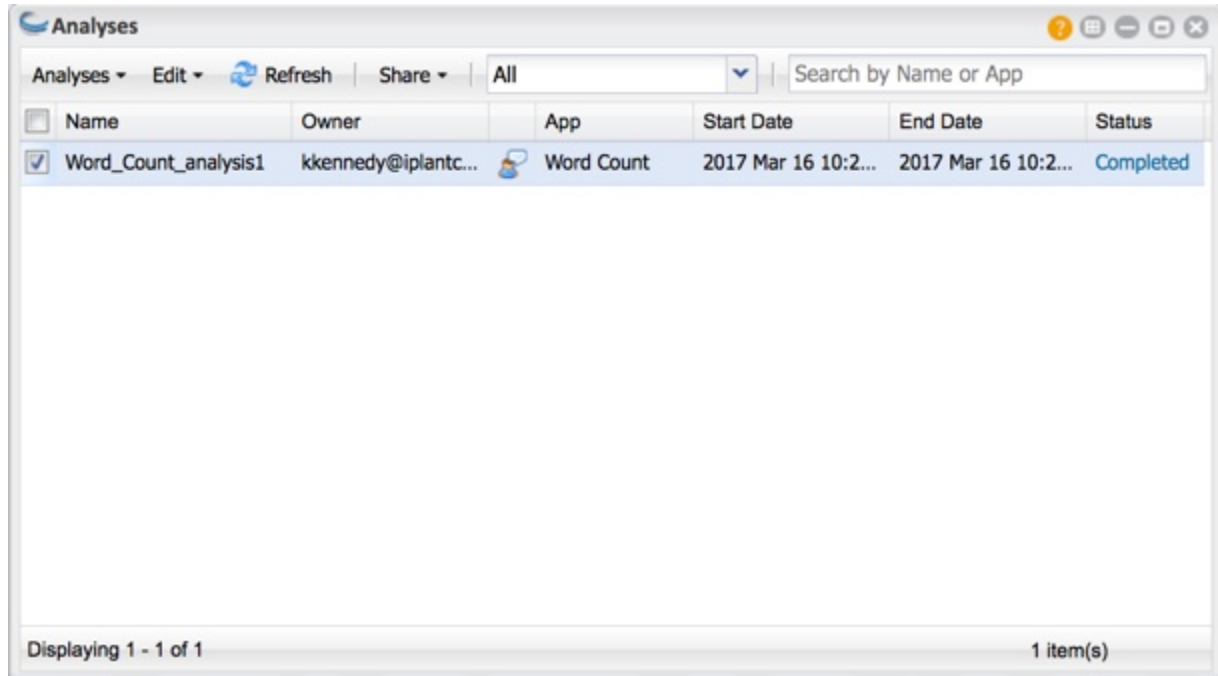

### <span id="page-0-0"></span>**Viewing the status of your analysis and getting help**

After launching your analysis, its status is displayed in the Analyses window in the Status column. If you think something may be wrong with the job—maybe it hasn't progressed past Submitted or your analysis completed but you didn't receive any output files—click the status link to get help. Depending on the current status, you will view possible issues and the opportunity to get help, all within the DE window.

For example, if your status has been in the Submitted state for a long time, click **Submitted** to view possible reasons why it has not progressed:

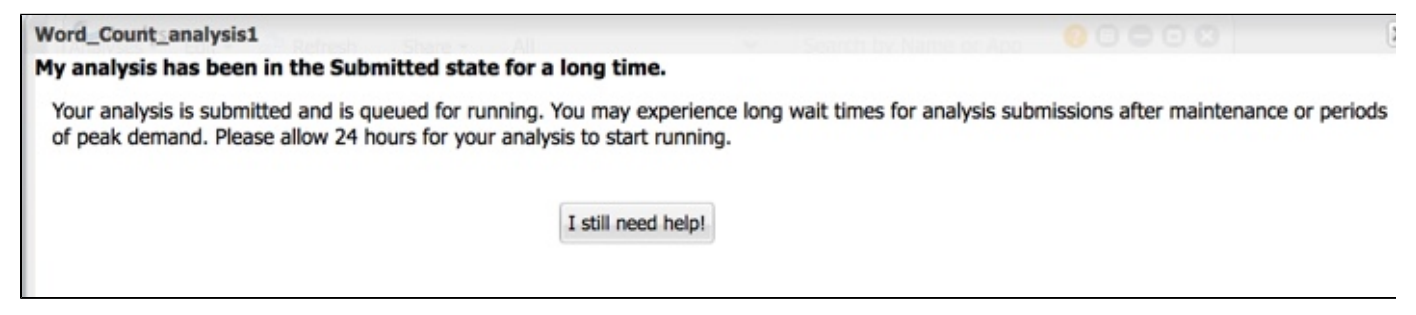

Read the help info shown, and after waiting the recommended 24 hours, click **I still need help** , enter details in the Comments field, click the checkbox to agree, and click **Submit**.

If the status of your analysis is failed, click **Failed** to view possible reasons why it is failed:

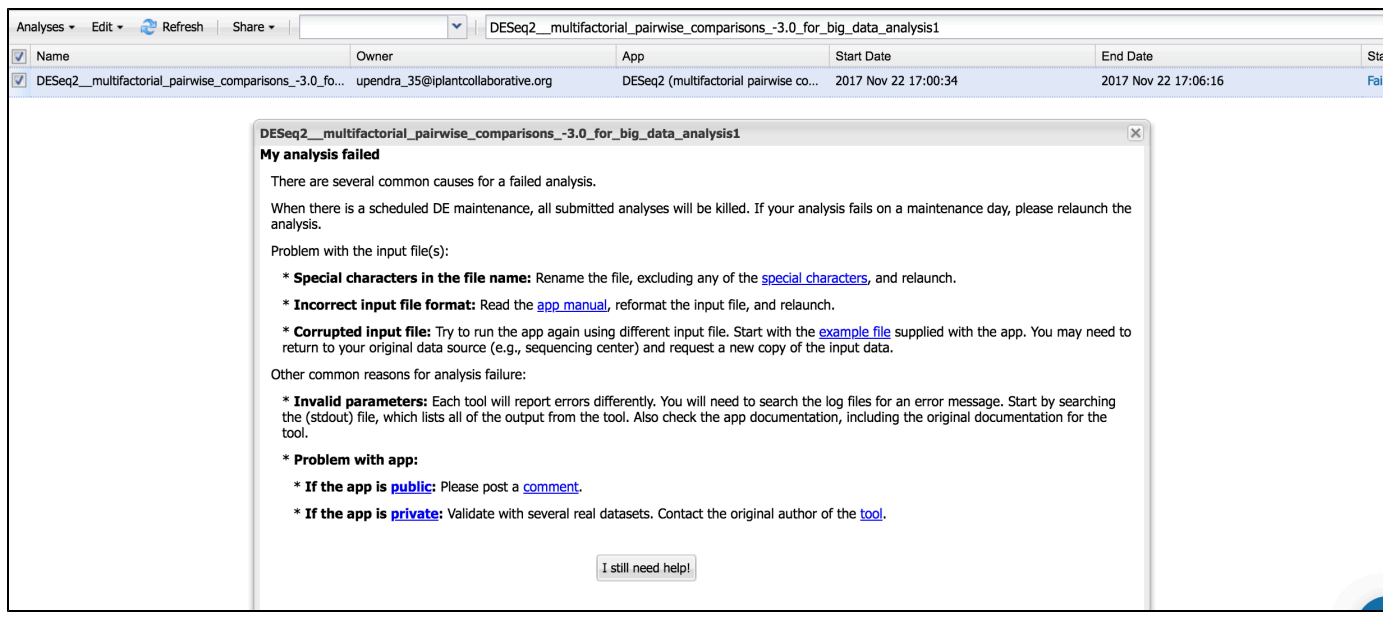

Read the help info shown and if that doesn't help you troubleshoot, click I still need help, enter details in the Comments field, click the checkbox to agree, and click Submit. DESeq2\_multifactorial\_pairwise\_comparisons\_-3.0\_for\_big\_data\_analysis1

Analysis: DESeq2\_multifactorial\_pairwise\_comparisons\_-3.0\_for\_big\_data\_analysis1

App: DESeq2 (multifactorial pairwise comparisons)-3.0 for big data

**Current Status: Failed** 

Output folder: /iplant/home/upendra\_35/analyses/DESeq2\_multifactorial\_pairwise\_comparisons\_-3.0\_for\_big\_data\_analysis1-2017-11-23-00- $00 - 34.3$ 

Start date: Wed Nov 22 17:00:34 GMT-700 2017

End date: Wed Nov 22 17:06:16 GMT-700 2017

User: upendra\_35@iplantcollaborative.org

Name: Upendra Kumar Devisetty

Email: upendrakumar.devisetty@googlemail.com

Comments:

I did not get the output

I agree to share my analysis details, output file(s) and logs with CyVerse Support. If you want any of the Science Informaticians to recuse themselves from assisting with this problem, please list their name(s) in comments.

Submit

#### <span id="page-1-0"></span>**Analyses menus**

#### <span id="page-1-1"></span>**Using the Analyses menu**

The Analyses menu contains commands to let you go to the output folder for your analysis, view the parameters used in the analysis, relaunch an analysis with the same settings, view info about the analysis including the Job ID and job type, cancel a running analysis, and delete the results of an analysis. To learn more about the Analysis menu options, see Relaunching, Canceling, and Deleting Analyses, Viewing Analysis Outputs and Info.

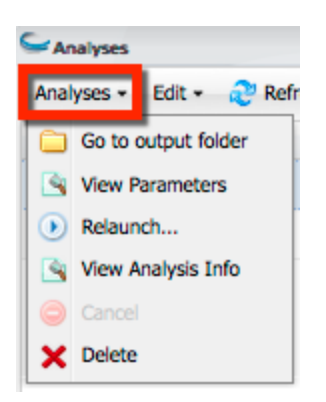

### <span id="page-2-0"></span>**Edit menu**

The Edit menu contains command that allow you to rename an analysis and edit, add, or view comments about an analysis. To learn more about the Analyses Edit menu options, see [Rena](https://pods.iplantcollaborative.org/wiki/pages/viewpage.action?pageId=11446459) [ming an Analysis and Adding Comments \(Edit menu\).](https://pods.iplantcollaborative.org/wiki/pages/viewpage.action?pageId=11446459)

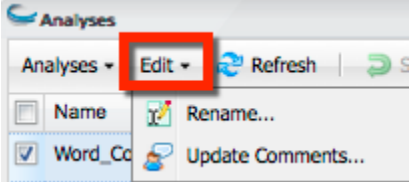

### <span id="page-2-1"></span>**Refresh menu**

Click **Refresh** periodically to view updated results. You also may want to refresh your browser window.

#### <span id="page-2-2"></span>**Share menu**

The Share menu allows you to share and unshare your analysis results with collaborators. To learn more, see [Sharing and Unsharing an Analysis.](https://pods.iplantcollaborative.org/wiki/display/DEmanual/Sharing+and+Unsharing+an+Analysis)

### <span id="page-2-3"></span>**Filtering the Analyses list**

You can view all analyses–yours and those that have been shared with you by other users, only your analyses, or only the analyses that have been shared with you by others. To do so, click the drop-down list and select either **All**, **Only my analyses**, or **Analyses shared with me**.

## <span id="page-2-4"></span>**Searching for an analysis**

You can filter (search) the list to find an analysis or app that was used in an analysis.

- 1. In the Analyses window search field, enter at least 3 characters (case-insensitive) of the analysis or app used in the analysis.
- 2. Within the search query, you can use the wildcards **\*** (returns any character sequence) and **?** (returns any single character sequence) to widen your search. You cannot start the query with a wildcard.

### <span id="page-2-5"></span>**Window icons**

At the top right of each data, apps, or analyses window are icons to help you learn more about the DE, and manage the window's size and display.

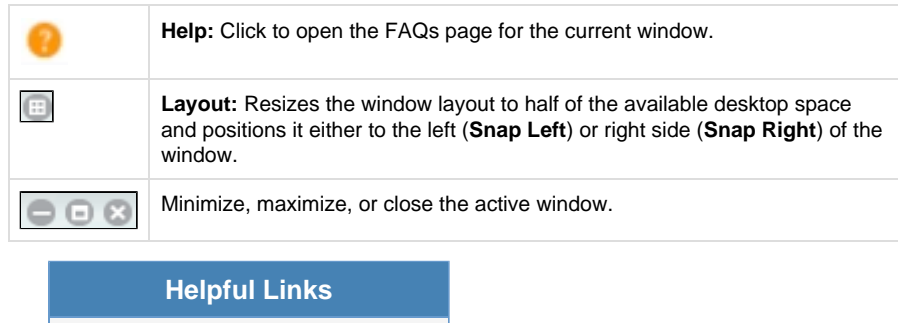

#### **On This Page:**

- [Viewing the status of your](#page-0-0) [analysis and getting help](#page-0-0)
- [Analyses menus](#page-1-0)
	- [Using the Analyses](#page-1-1)
	- [menu](#page-1-1)
	- [Edit menu](#page-2-0)
	- [Refresh menu](#page-2-1)
	- [Share menu](#page-2-2)
	- [Filtering the](#page-2-3)
	- [Analyses list](#page-2-3)
- [Searching for an analysis](#page-2-4)
- [Window icons](#page-2-5)

**Related Pages:**